## **POSTING A JOB TO HANDSHAKE**

*Once your account with Drake University is approved, you can post positions for our students anytime. You can also update and duplicate positions.* 

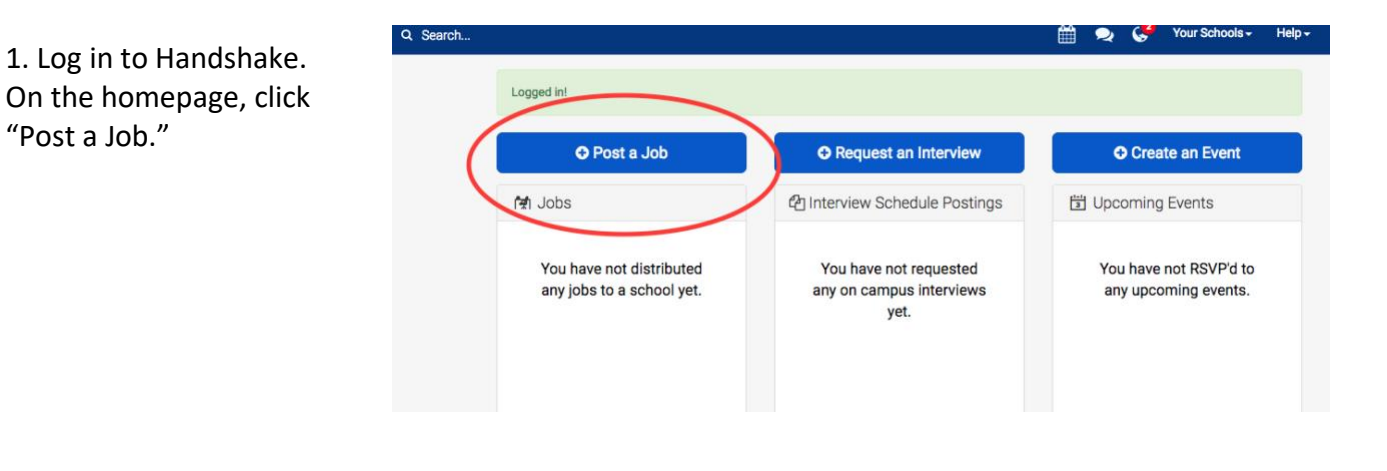

2. After the page refreshes, describe your position by completing the fields. An asterisk (**\***) indicates required information. Then click "Next."

"Post a Job."

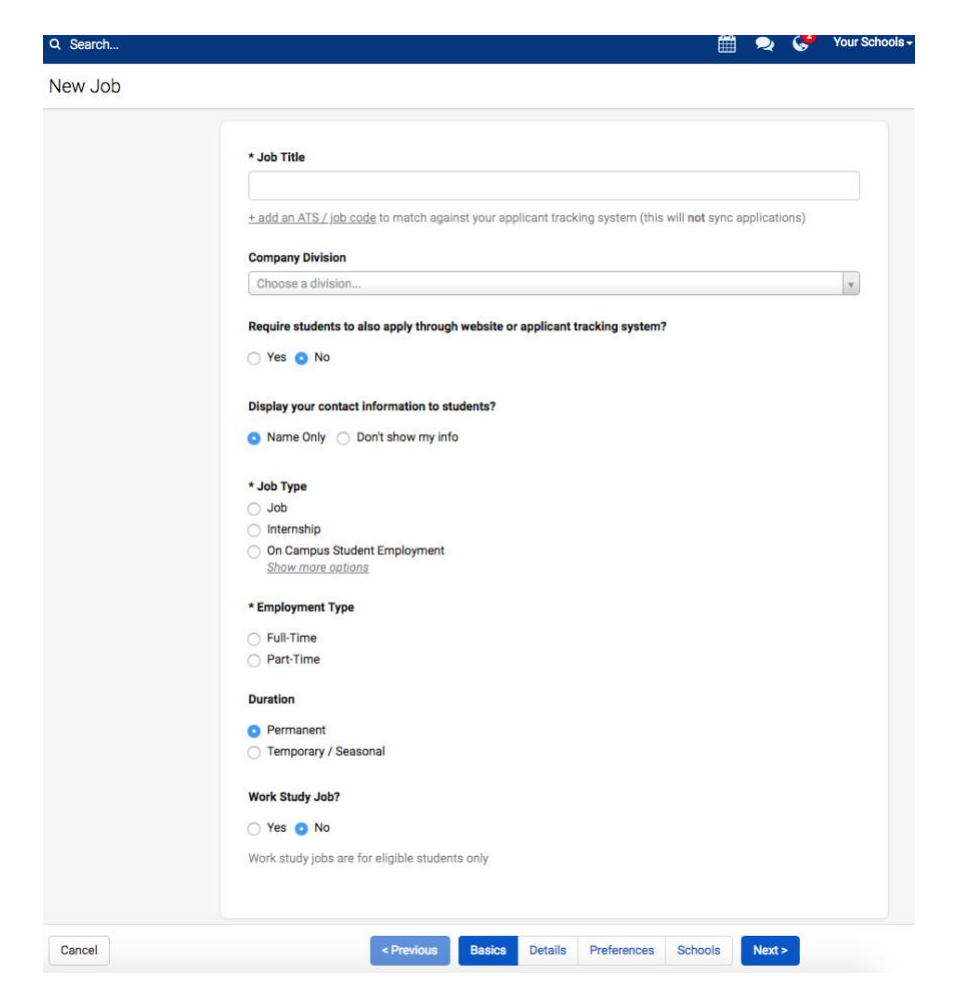

3. Continue completing the fields and click "Next." It is recommended that you provide as much information as possible. Include street address in the job description if your company has multiple locations. Once you complete the fields click "Next."

4. After the page refreshes, continue completing the fields to describe the candidate qualifications.

Note: If you want to hire students in the professional pharmacy program, be sure to select "Doctorate" in the School Years section. You will also want to select "Health Professions" in the Majors section.

## \* Description

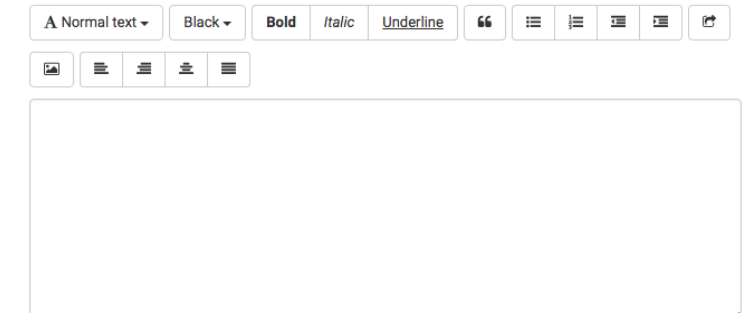

You can copy and paste a description directly from your website - we'll retain all the formatting for you.

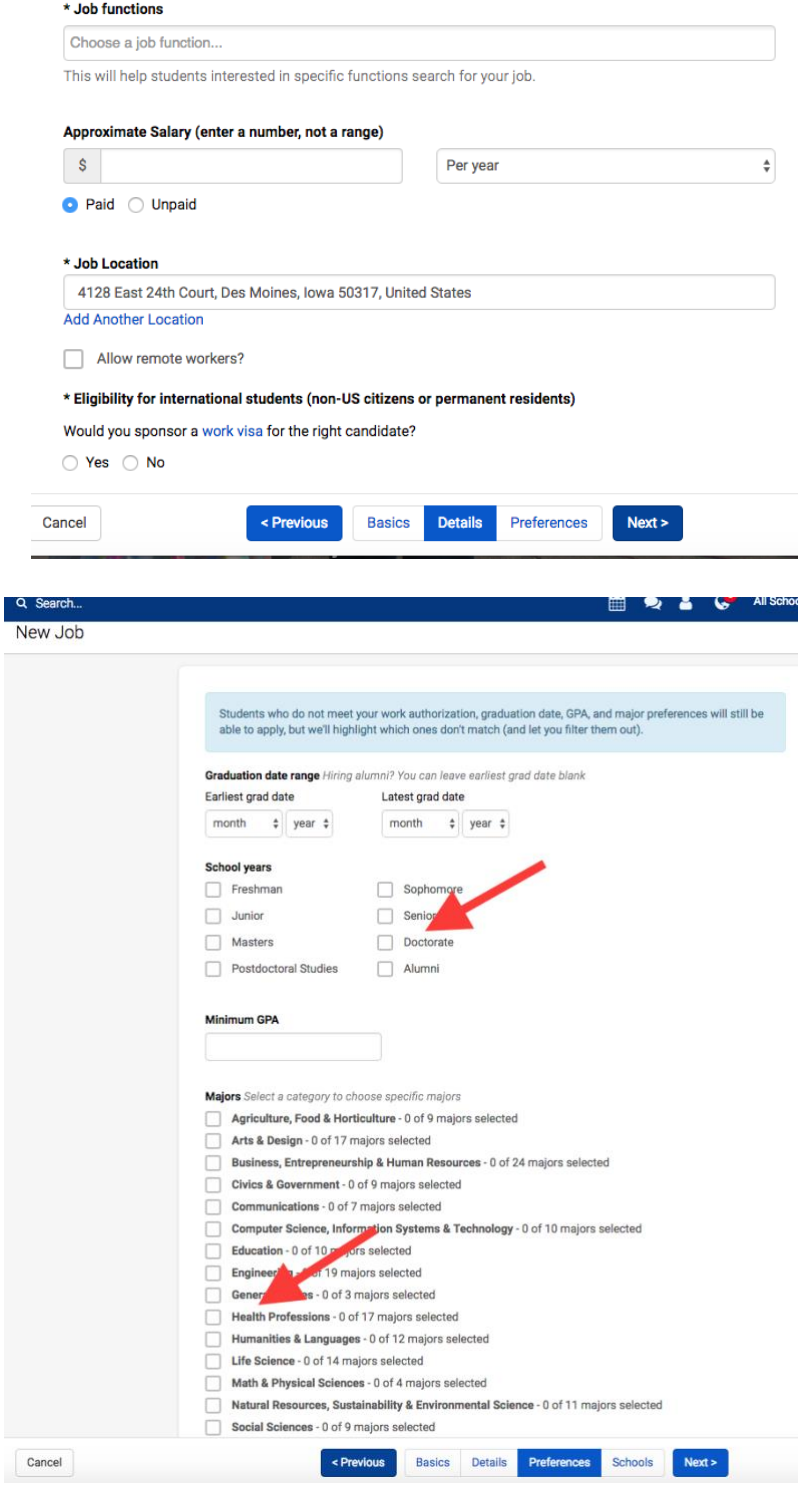

5. Scroll to the bottom of the page so you can specify who will receive applicant packages and how. Then click "Next."

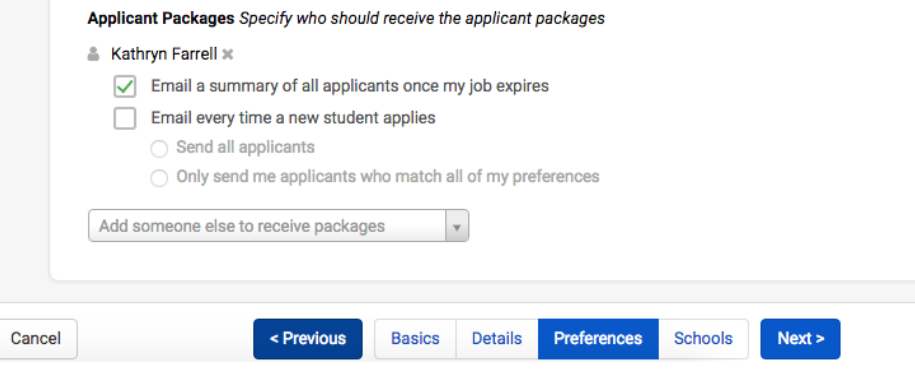

6. On the next page, select Drake University by clicking on the plus sign to its left. Then set the dates for when students can apply to your position.

7. Click "Create" on the bottom navigation to create and review your job. You will receive a confirmation email from Handshake when Drake Professional & Career Development Services approves your job.

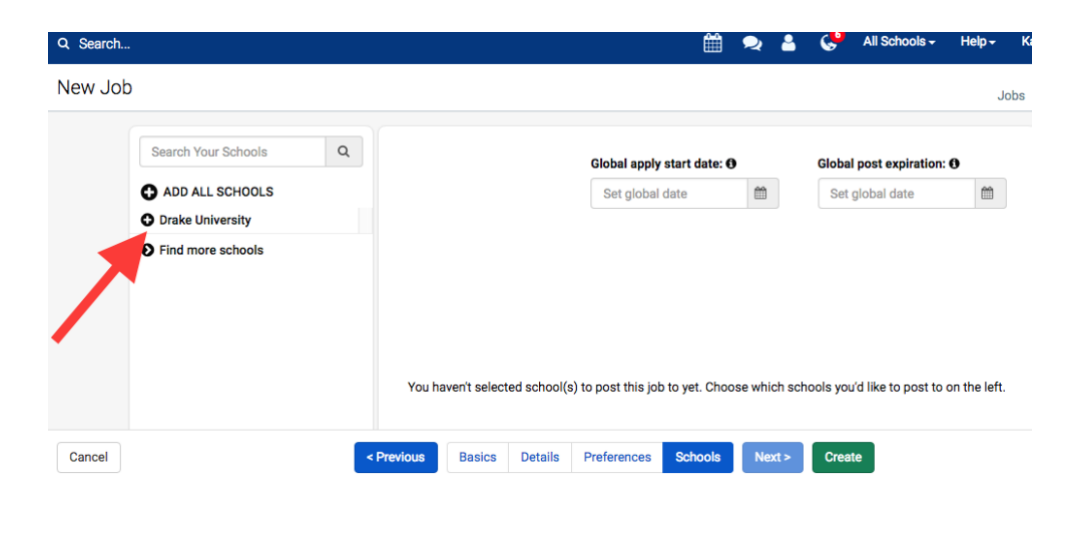

Questions? Contact Kate Evans, Professional and Career Development Services Coordinator [kate.evans@drake.edu](mailto:kate.evans@drake.edu) (515) 271-1978